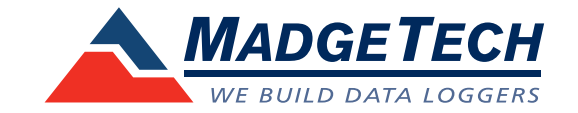

## IFC406 Multiplexer Data Logger Interface **Quick Installation Guide**

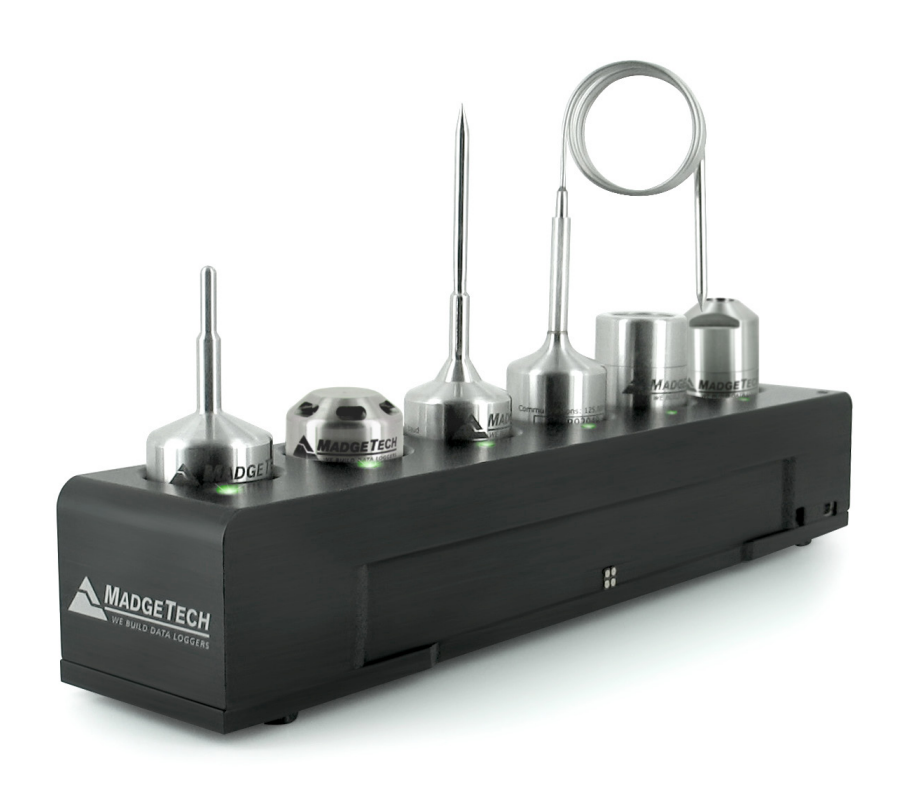

*IMPORTANT: Do not connect the IFC406 to your PC until instructed to do so or the setup will not work.*

## **Package Contents**

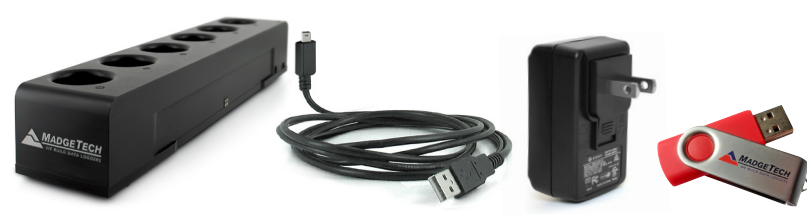

*IFC406 Data Logger USB to Mini-USB Cable \*Optional AC* 

*Software Power Adapter*

*\*Optional AC Power adapter included, recommended for three or more daisy-chained IFC406s.*

### **Product Overview**

The IFC406 Multiplexer Data Logger Interface allows for multiple devices to be connected into one interface. Each IFC406 allows for 6 data loggers to be connected. Up to 3 IFC406 units may be daisy-chained together to communicate with a total of 18 devices through 1 USB port. To connect multiple IFC406 Interfaces together, simply join the units side by side, making sure the spring pin contacts are connected and magnetically joined.

#### **LED Indicators**

**Blue:** Indicates unit has power. **Amber:** Channel is busy or searching for a device **Green:** Operation successful or complete

#### **Dust Cover**

Be sure to remove the dust cover from the spring pin contacts to ensure the devices communicate properly. (1)

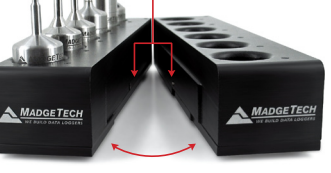

(Fig. 1 - Spring pin contacts)

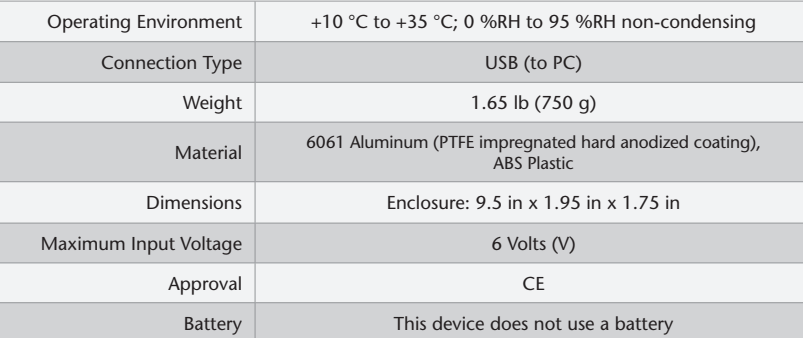

## **Install Software & Setup USB Data Logger Interface**

**1**

*IMPORTANT: If the MadgeTech 4 Software is already installed on the Windows PC, please move on to Section 1C of the Quick Installation Guide.*

Insert the MadgeTech 4 Software Flash Drive into an open USB port on a Windows PC. If the autorun does not appear, locate the drive on the computer by selecting the **Start** menu and choosing **Computer** or **My Computer**. Browse to the Removable Disk drive corresponding to the USB port you selected. **A**

For Windows 7 and Windows 8 users, a dialog box may appear with a list of options. Select **Open Folder to View files**. If you are not prompted, click the **Start** menu and choose **Computer** or **My Computer** and browse to the Removable Disk drive corresponding to the USB port you selected.

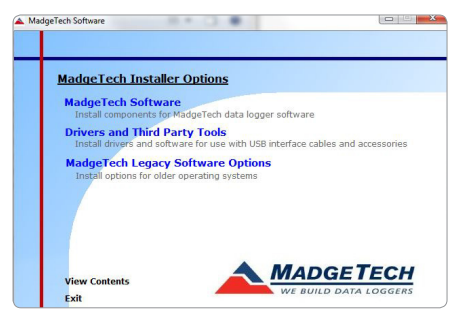

Once you locate the contents of the USB flash drive, click on **auto-run**.

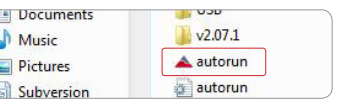

The MadgeTech 4 Setup Screen will display with options as shown to the left.

**B** If the Windows PC doesn't already have .NET 4.0 Framework, installation may be required. Select **Install .Net 4.0 Framework** to install. To see if the .NET 4.0 Framework is already installed on the Windows PC, go to the Windows **Control Panel** and select **Programs. "Microsoft .NET Framework 4.0"** would be listed as a Windows program. (Note: Windows 8 comes with this component already installed).

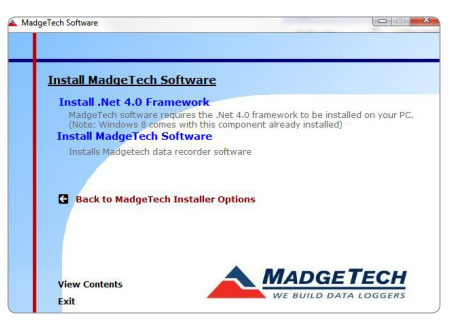

Select **Install MadgeTech Software** if .NET framework is installed on the Windows PC, or if installing on a Windows 8 machine. Follow the MadgeTech 4 Setup Wizard on screen prompts to complete the installation. Click back to MadgeTech contents when completed.

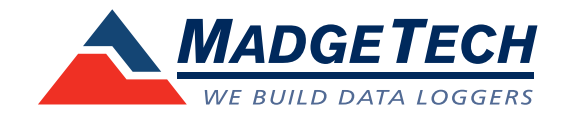

**Additional Information**

For additional information or troubleshooting assistance, visit us online at *www.madgtech.com*, contact us for support at e-mail support@madgetech.com or call (603) 456-2011.

> MadgeTech, Inc. 6 Warner Road, Warner, NH 03278 Phone: (603) 456-2011 Fax: (603) 456-2012

> > support@madgetech.com www.madgetech.com

To install the drivers for the IFC406, click on the **Drivers and Third Party Tools** link on the MadgeTech Installer Options window panel. In the next window click on **Install USB Interface Drivers**. A window will appear prompting for a directory and to start the installation. **C**

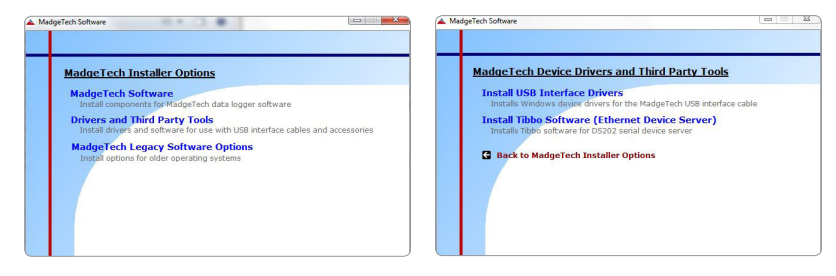

The default directory is *C:\Program Files\MTI-USB\Datalogger Interface*. If you choose to change the location of the install directory, select the **Change Install Location** button. Once you have the install location set select the **Install** button to start the installation.

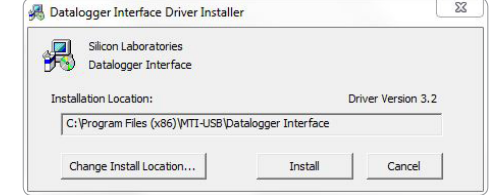

**Connecting the Data Logger Interface**

*Warning: Install driver before connecting this device.*

Remove the Warning Label to expose the USB connector. Connect one end of the USB cable to the USB port of the IFC406.

Connect the other end to a USB port on your PC. When the IFC406 is plugged in, a **New Hardware Found** message will appear in the lower right corner of your screen. The new drivers will automatically configure themselves for use with the Interface cable. A message will then appear that the new hardware is installed and ready to use. **B**

**The installation of the USB data logger interface is complete!**

**2**

**A**

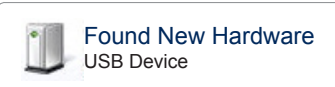

X

# **3**

**Test the Data Logger Interface Operation**

To verify that the USB Interface drivers are installed properly, check to ensure the Data Logger Software can recognize a device.

When the interface cable is connected to the PC the blue LED power indicator light should be on. If the indicator light is **not** on, unplug the interface cable, wait 5 seconds and plug it back into the PC.

Start the MadgeTech Data Logger Software. (If necessary, see the software manual for additional information on the software)

**D**

**A**

**B**

**C**

Your device(s) will appear in the list displayed, select your device in this list and choose your desired start method.

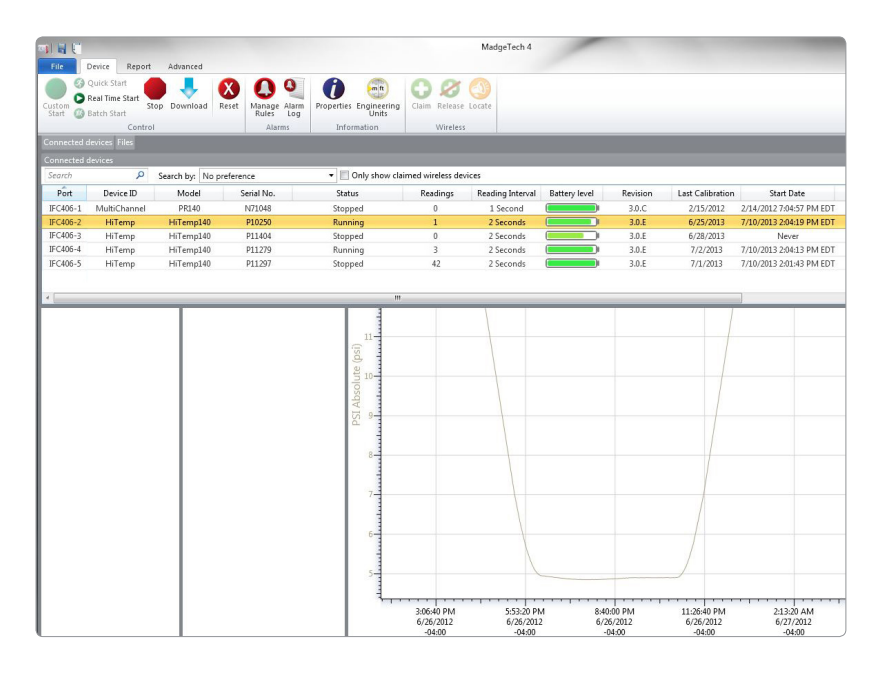